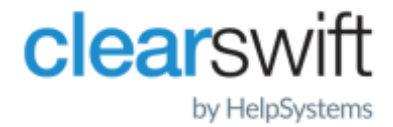

Installation Guide Clearswift Secure ICAP Gateway Amazon Machine Image (AMI) with AWS Version 5.2.0

# <span id="page-1-0"></span>Copyright Terms and Conditions

Copyright Help/Systems LLC and its group of companies.

The content in this document is protected by the Copyright Laws of the United States of America and other countries worldwide. The unauthorized use and/or duplication of this material without express and written permission from HelpSystems is strictly prohibited. Excerpts and links may be used, provided that full and clear credit is given to HelpSystems with appropriate and specific direction to the original content. HelpSystems and its trademarks are properties of the HelpSystems group of companies. All other marks are property of their respective owners.

202106030442

# <span id="page-2-0"></span>**Contents**

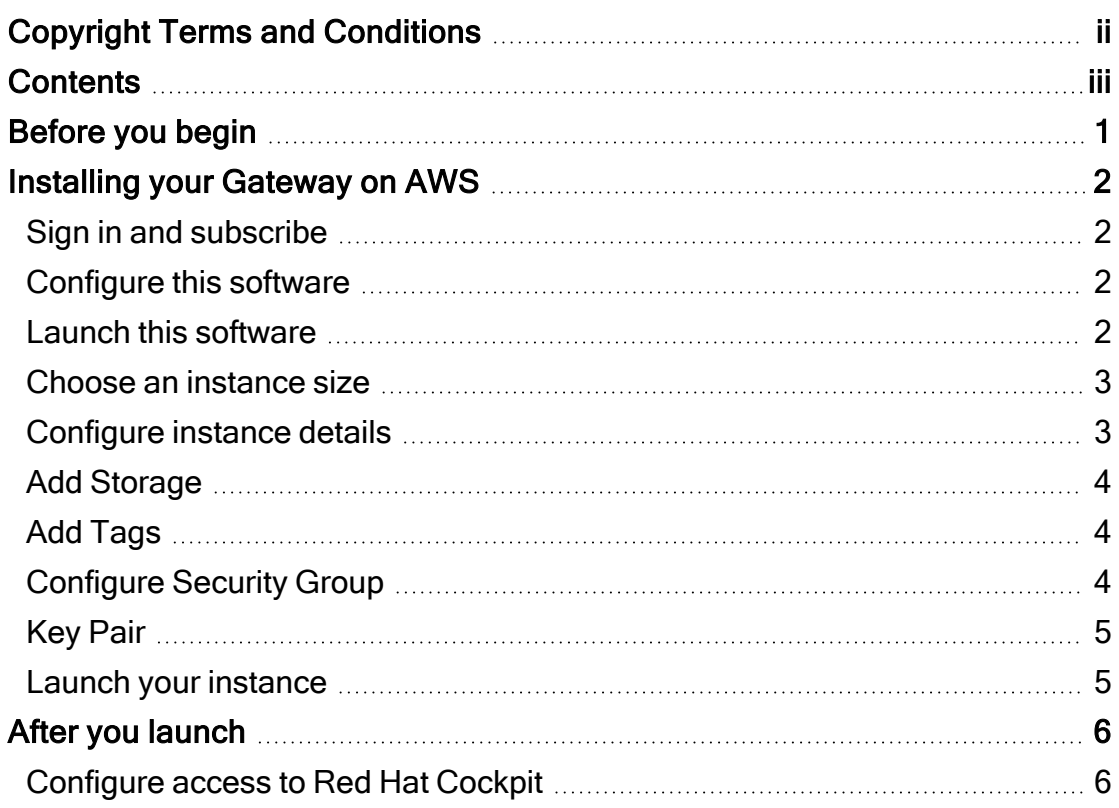

# <span id="page-3-0"></span>Before you begin

We recommend being familiar with Amazon Web Services, Amazon Machine Images (AMI), and the AWS Marketplace before you deploy a Clearswift Gateway AMI. You can find out more on getting started with AWS here:

[https://docs.aws.amazon.com/marketplace/latest/buyerguide/buyer-getting](https://docs.aws.amazon.com/marketplace/latest/buyerguide/buyer-getting-started.html)[started.html](https://docs.aws.amazon.com/marketplace/latest/buyerguide/buyer-getting-started.html)

î

You will need to create or sign into an AWS Marketplace account before deploying the Clearswift Secure ICAP Gateway.

# <span id="page-4-1"></span><span id="page-4-0"></span>Installing your Gateway on AWS

### Sign in and subscribe

1. Make sure you are signed into AWS Marketplace with your AWS Account credentials.

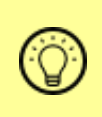

AWS Marketplace provides access to thousands of products, including AMIs for Clearswift and Helpsystems products. Use <https://aws.amazon.com/> to create an account or sign in.

- 2. Navigate to the Clearswift Secure ICAP Gateway product page. The Product Overview displays information about the Gateway.
- 3. Click Continue to Subscribe.

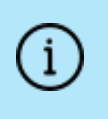

AWS offers AMIs on a subscription basis. The Clearswift Secure ICAP Gateway uses a BYOL (Bring Your Own License) model.

<span id="page-4-2"></span>4. Click Continue to Configuration.

#### Configure this software

The page displays various implementation options for the software you have subscribed to.

- 1. Select the following:
	- Delivery Method: 64-bit (x86) Amazon Machine Image
	- Software Version: 5.2.0
	- **Region:** the appropriate regional data-centre for your organization

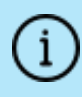

AWS Regions may vary according to proximity and cost, and should be selected carefully.

<span id="page-4-3"></span>2. Click Continue to Launch.

#### Launch this software

There are two options for launching the software. We recommend using the Amazon Elastic Compute Cloud (EC2). EC2 is a web service that provides

scalable capacity for your machines.

#### Select Launch through EC2.

This loads the AMI into your AWS account and enables you to select your sizing requirements.

#### <span id="page-5-0"></span>Choose an instance size

The Choose Instance Type page displays a number of available options for building your machine. You can select any of the following for either a test or production workload:

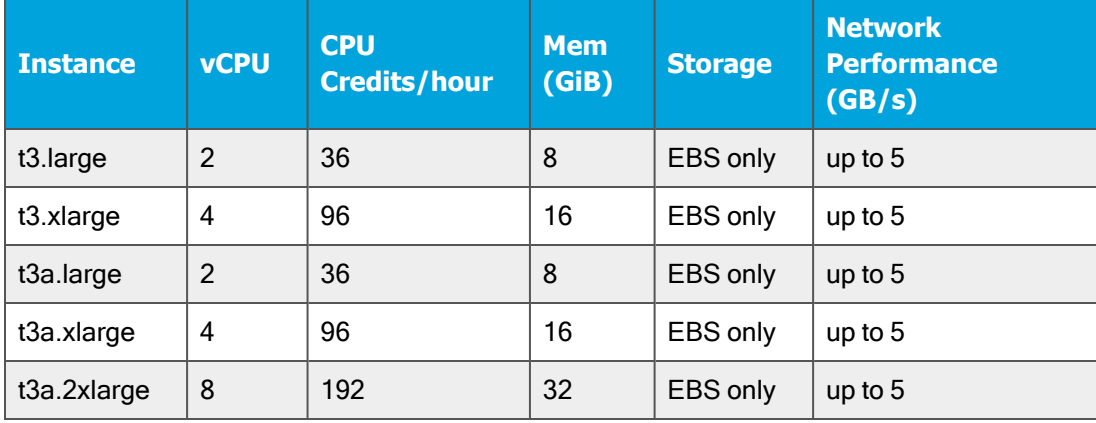

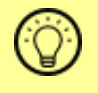

Use a large instance for a test environment and an xlarge instance for production workloads.

### <span id="page-5-1"></span>Configure instance details

AWS customers are required to perform all the necessary security configuration and management of their EC2 machines. This includes OS patching and AWS firewall configuration. You can find out more information here: [https://aws.amazon.com/compliance/shared-responsibility-](https://aws.amazon.com/compliance/shared-responsibility-model/)

[model/](https://aws.amazon.com/compliance/shared-responsibility-model/)

1. Click Next: Configure Instance Details.

Step 3. Configure Instance Details includes a number of configuration options.

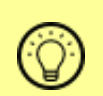

Use the Getting Started with Amazon VPC for more detailed information.

[https://docs.aws.amazon.com/vpc/latest/userguide/vpc](https://docs.aws.amazon.com/vpc/latest/userguide/vpc-getting-started.htm)[getting-started.htm](https://docs.aws.amazon.com/vpc/latest/userguide/vpc-getting-started.htm)

- 2. In the Subnet section, choose an existing subnet from your VPC that matches your requirements.
- 3. Disable the Auto-assign Public IP using the drop-down (use subnet setting (Disable)).
- 4. In Network, enter an IP address in the Primary IP field, or leave the field empty for an auto-assigned IP address.
- <span id="page-6-0"></span>5. Configure any additional options you require.

### Add Storage

Step 4. Add Storage enables you to configure your device storage settings.

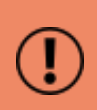

Use the default devices provided with the AMI. These have been specifically partitioned for the deployment of the Clearswift Gateway . You can increase the Size (GiB) but you should not change the Device or Snapshot ID.

## <span id="page-6-1"></span>Add Tags

You can use Add Tags to tag the name of your instance. Add a corresponding key and a value, then Add Tag.

### <span id="page-6-2"></span>Configure Security Group

You can select a security group to control traffic for your instance. Select the following, including port numbers:

- SSH 22: Configure Source to restrict access to your valid IP addresses.
- **HTTPS 443: Configure Source to restrict access to your valid** IP addresses.
- ICAP 1344: Configure Source to restrict access to your valid IP addresses.
- TCP/UPD 9090: Configure Source to restrict access to the Red Hat Cockpit UI.

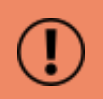

When configuring security group Source, make sure you set rules to allow access from known IP addresses only.

### <span id="page-7-0"></span>Key Pair

<span id="page-7-1"></span>Select or create a key pair to ensure secure connection to your AMI.

#### Launch your instance

#### Click Launch Instances.

The UI takes a few minutes to start.

# <span id="page-8-0"></span>After you launch

When you have launched your AMI, navigate to the Gateway installation wizard.

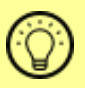

To access the interface, open a web browser with the IP address as your Gateway UI, for example: https://10.11.12.13

The Clearswift Secure ICAP Gateway installation process begins. For information on installation from this point onwards, please refer to the [Installation](https://clearswifthelp.clearswift.com/SIG/520/en/Content/Resources/Downloads/SIG_Install_Guide(en).pdf) and Getting [Started](https://clearswifthelp.clearswift.com/SIG/520/en/Content/Resources/Downloads/SIG_Install_Guide(en).pdf) Guide, section 3.3.

### <span id="page-8-1"></span>Configure access to Red Hat Cockpit

Before you access the Gateway UI, you must configure your Gateway's Linux user to access Red Hat Cockpit.

- 1. Access the SSH key pair.
- 2. Log in to the virtual machine using SSH, for example:

```
ssh -i keyPair.pem ec2-user@<ip-address>
```
3. Create a password for the root user in order to access Cockpit, for example:  $s$ udo  $-i$ 

passwd

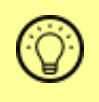

To access the interface, open a web browser with the same IP address as your Gateway UI, on port 9090, for example: https://10.11.12.13:9090/

You have now installed your Gateway and you should follow the instructions in Red Hat [Cockpit](https://clearswifthelp.clearswift.com/SIG/520/en/SIG.htm#Sections/Console/CONCockpit.htm) to complete the configuration process.